# INSTRUCTIONS FOR CASTING VOTES BY REMOTE E-VOTING

The remote e-voting period begins on 9:00 A.M. on Sunday, September 26, 2021 and will end on 5:00 P.M. on Tuesday, September 28, 2021. The remote e-voting module shall be disabled by NSDL for voting thereafter.

## D.P. ABHUSHAN LIMITED

#### How do I vote electronically using NSDL e-Voting system?

The way to vote electronically on NSDL e-Voting system consists of "Two Steps" which are mentioned below:

#### Step 1. Access to NSDL e-Voting system.

A) Login method for e-Voting and joining virtual meeting for Individual shareholders holding securities in demat mode:

In terms of SEBI circular dated December 9, 2020 on e-V oting facility pr ovided by Listed Companies, Individual shareholders holding securities in demat mode are allo wed to v o te through their demat account maintained with Depositories and Depository Participants. Shareholders are advised to update their mobile number and email Id in their demat accounts in order to access e-Voting facility.

Login method for Individual shareholders holding securities in demat mode is given below:

the user can directly access e-Voting page by providing demat Account ink in www.cdslindia.com home page. The system will by sending OTP on registered Mobile & Email as recorded in ter successful authentication, user will be provided links for the the e-V oting is in prog ress.

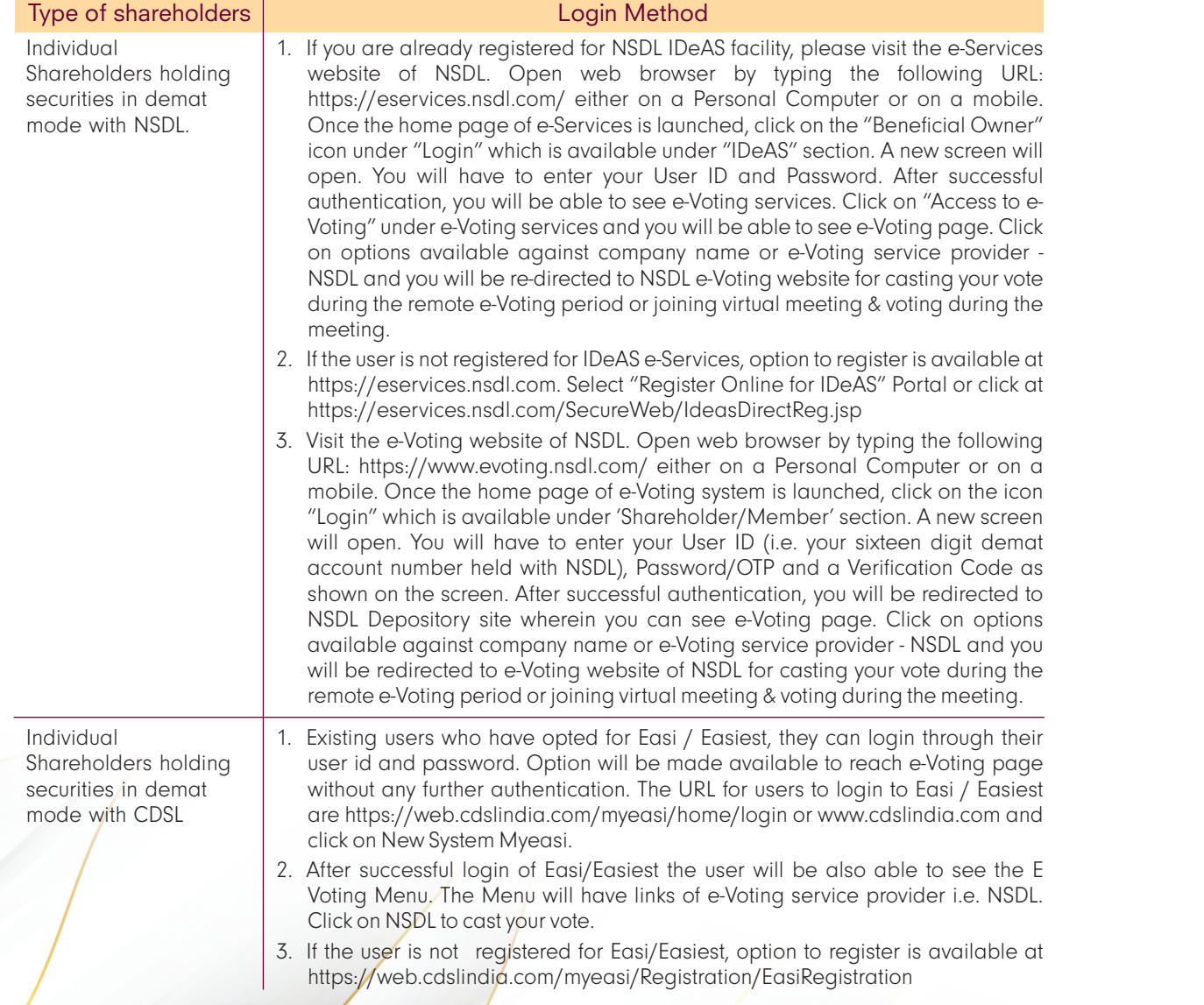

Important note: Members who are unable to retrieve User ID/ Password are advised to use Forget User ID and For g et Password option a vailable at abo vementioned website.

Alternatively, if you are registered for NSDL eservices i.e. IDEAS, you can log-in at https://eservices.nsdl.com/ with your existing IDEAS login. Once you log-in to NSDL eservices after using your log-in credentials, click on e-Voting and you can proceed to Step 2 i.e. Cast your vote electronically.

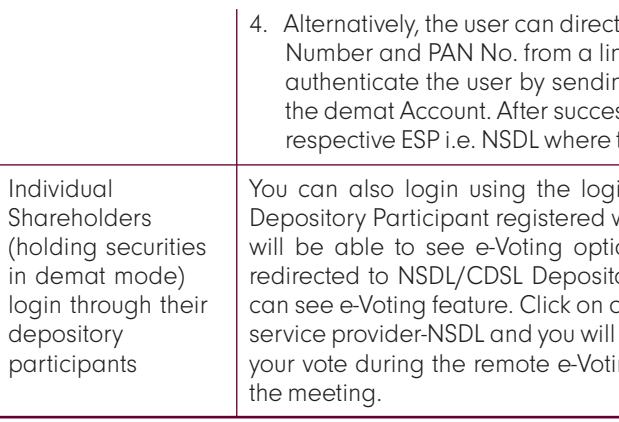

the login credentials of your demat account through your registered with NSDL/CDSL for e-Voting facility. Once login, you oting option. Once you click on e-V oting option, you will be to NSDL/CDSL Depository site after successful authentication, wherein you feature. Click on options available against company name or e-Voting you will be redirected to e-Voting website of NSDL for casting oting period or joining virtual meeting & v oting during

#### Helpdesk details

Helpdesk for Individual Shareholders holding securities in demat mode for any technical issues related to login through Depository i.e. NSDL and CDSL.

> facing any technical issue in login can contact NSDL by sending a request at evoting@nsdl.co.in or call at toll 1020 990 and 1800 22 44 30

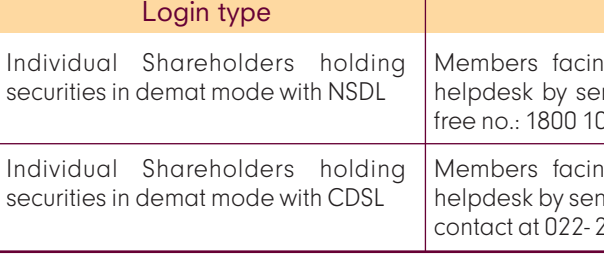

facing any technical issue in login can contact CDSL by sending a request at helpdesk.evoting@cdslindia.com or contact at 022- 23058 738 or 022-23058542-43

B)Login Method for shareholders other than Individual shareholders holding securities in demat mode and shareholders holding securities in physical mode.

#### How to Log-in to NSDL e-Voting website?

- 1. Visit the e-Voting website of NSDL. Open web browser by typing the following URL: https://www.evoting.nsdl.com/either on a Personal Computer or on a mobile.
- 2. Once the home page of e-Voting system is launched, click on the icon "Login" which is available under 'Shareholder/Member' section.
- 3. A new screen will open. You will have to enter your User ID, your Password/OTP and a Verification Code as shown on the screen.

## D.P. ABHUSHAN LIMITED

#### How to cast your vote electronically and join General Meeting on NSDL e-Voting system?

- 1. After successful login at Step 1, you will be able to see all the companies "EVEN" in which you are holding shares and whose voting cycle and General Meeting is in active status.
- 2. Select "EVEN" of company for which you wish to cast your vote during the remote e-Voting period and casting your vote during the General Meeting. For joining virtual meeting, you need to click on "VC/OAVM" link placed under "Join General Meeting".
- 3. Now you are ready for e-Voting as the Voting page opens.
- 4. Cast your vote by selecting appropriate options i.e. assent or dissent, verify/modify the number of shares for which you wish to cast your vote and click on "Submit" and also "Confirm" when prompted.
- 5. Upon confirmation, the message "Vote cast successfully" will be displayed.
- 6. You can also take the printout of the votes cast by you by clicking on the print option on the confirmation page.
- 7. Once you confirm your vote on the resolution, you will not be allowed to modify your vote.

## GENERAL GUIDELINES FOR SHAREHOLDERS

- a) If you are already registered for e-Voting, then you can use your existing password to login and cast your vote.
- b) If you are using NSDL e-Voting system for the first time, you will need to retrieve the 'initial password' which was communicated to you. Once you retrieve your 'initial password', you need to enter the 'initial password' and the system will force you to change your password.
- c) How to retrieve your 'initial password'?
- i. If your email ID is registered in your demat account or with the company, your 'initial password' is communicated to you on your email ID. Trace the email sent to you from NSDL from your mailbox. Open the email and open the attachment i.e. a .pdf file. Open the .pdf file. The password to open the .pdf file is your 8 digit client ID for NSDL account, last 8 digits of client ID for CDSL account or folio number for shares held in physical form. The .pdf file contains your 'User ID' and your 'initial password'.
- ii. If your email ID is not registered, please follow steps mentioned below in process for those shareholders whose email ids are not registered.
- 6. If you are unable to retrieve or have not received the " Initial password" or have forgotten your password:
- a) Click on "Forgot User Details/Password?"(If you are holding shares in your demat account with NSDL or CDSL) option available on www.evoting.nsdl.com.
- b) Physical User Reset Password?" (If you are holding shares in physical mode) option available on www.evoting.nsdl.com.
- c) If you are still unable to get the password by aforesaid two options, you can send a request at evoting@nsdl.co.in mentioning your demat account number/folio number, your PAN, your name and your registered address etc.
- d) Members can also use the OTP (One Time Password) based login for casting the votes on the e-Voting system of NSDL.
- 7. After entering your password, tick on Agree to "Terms and Conditions" by selecting on the check box.
- 8. Now, you will have to click on "Login" button.
- 9. After you click on the "Login" button, Home page of e-Voting will open.

#### 4. Your User ID details are given below : Step 2. Cast your vote electronically and join General Meeting on NSDL e-Voting system.

- 1. Institutional shareholders (i.e. other than individuals, HUF, NRI etc.) are required to send scanned copy (PDF/JPG Format) of the relevant Board Resolution/ Authority letter etc. with attested specimen signature of the duly authorized signatory(ies) who are authorized to vote, to the Scrutinizer by e-mail to csanandlavingia@gmail.com with a copy marked to evoting@nsdl.co.in.
- 2. It is strongly recommended not to share your password with any other person and take utmost care to keep your password confidential. Login to the e-voting website will be disabled upon five unsuccessful attempts to key in the correct password. In such an event, you will need to go through the "Forgot User Details/Password?" or "Physical User Reset Password?" option available on www.evoting.nsdl.com to reset the password.
- 3. In case of any queries, you may refer the Frequently Asked Questions (FAQs) for Shareholders and e-voting user manual for Shareholders available at the download section of www.evoting.nsdl.com or call on toll free no.: 1800 1020 990 and 1800 22 44 30 or send a request at evoting@nsdl.co.in.

- 1. The procedure for e-Voting on the day of the AGM is same as the instructions mentioned above for remote evoting.
- 2. Only those Members/ shareholders, who will be present in the AGM through VC/OAVM facility and have not casted their vote on the Resolutions through remote e-Voting and are otherwise not barred from doing so, shall be eligible to vote through e-Voting system in the AGM.
- 3. Members who have voted through Remote e-Voting will be eligible to attend the AGM. However, they will not be eligible to vote at the AGM.
- 4. The details of the person who may be contacted for any grievances connected with the facility for e-Voting on the day of the AGM shall be the same person mentioned for Remote e-voting.

5. Password details for shareholders other than Individual shareholders are given below:

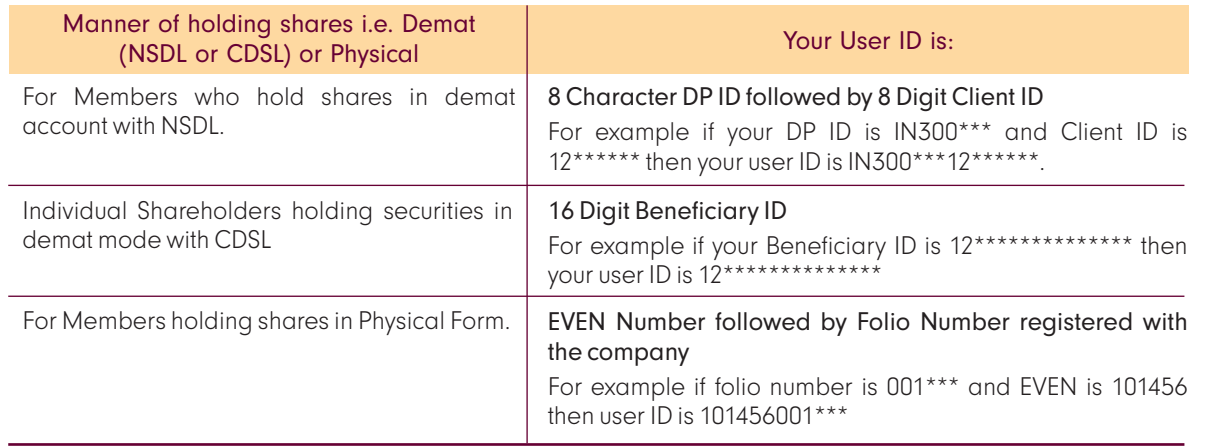

## THE INSTRUCTIONS FOR MEMBERS FOR e-VOTING ON THE DAY OF THE AGM ARE AS UNDER:

## INSTRUCTIONS FOR MEMBERS FOR ATTENDING THE AGM THROUGH VC/OAVM ARE AS UNDER:

- 1. Member will be provided with a facility to attend the AGM through VC/OAVM through the NSDL e-Voting system. Members may access by following the steps mentioned above for Access to NSDL e-Voting system. After successful login, you can see link of "VC/OAVM link" placed under "Join General meeting" menu against company name. You are requested to click on VC/OAVM link placed under Join General Meeting menu. The link for VC/OAVM will be available in Shareholder/Member login where the EVEN of Company will be displayed. Please note that the members who do not have the User ID and Password for e-Voting or have forgotten the User ID and Password may retrieve the same by following the remote e-Voting instructions mentioned in the notice to avoid last minute rush.
- 2. Members are encouraged to join the Meeting through Laptops for better experience.
- 3. Further Members will be required to allow Camera and use Internet with a good speed to avoid any disturbance during the meeting.
- 4. Please note that Participants Connecting from Mobile Devices or Tablets or through Laptop connecting via Mobile Hotspot may experience Audio/Video loss due to Fluctuation in their respective network. It is therefore recommended to use Stable Wi-Fi or LAN Connection to mitigate any kind of aforesaid glitches.
- 5. Shareholders who would like to express their views/have questions may send their questions in advance mentioning their name demat account number/folio number, email id, mobile number at cs@dpjewellers.com. The same will be replied by the company suitably.

### **COMPANY**

### D. P. ABHUSHAN LIMITED

138, ChandaniChowk, Ratlam, Madhya Pradesh- 457 001 Tel No. +91-7412-490 966; Fax No. +91-7412-247 022; Email: cs@dpjewellers.com; Web: www.dpjewellers.com

# Registrar and Transfer Agent

rother of Mr. Santosh Kataria and Brother in Law of Mrs. Renu Kataria

## BIGSHARE SERVICES PRIVATE LIMITED

1st Floor, Bharat Tin Works Building, Opp. Vasant Oasis, Makwana Road, Marol, Andheri East, Mumbai – 400059 Maharashtra, India Tel No.: +91-22-6263 8200; Email:investor@bigshareonline.com; Web: www.bigshareonline.com

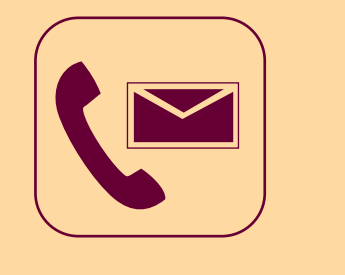

Mr. Anand S Lavingia Email: csanandlavingia@gmail.com; Tel No.: +91 79 – 4005 1702

## E-VOTING AGENCY & VC / OAVM

Email: evoting@nsdl.co.in NSDL help desk 1800 222 990 & 1800 22 44 30

### **SCRUTINIZER**

Disclosure under Regulation 36 (3) of SEBI (Listing Obligations and Disclosure Requirements) Regulations, 2015 and Secretarial Standards-II issued by ICSI for Item No. 2:

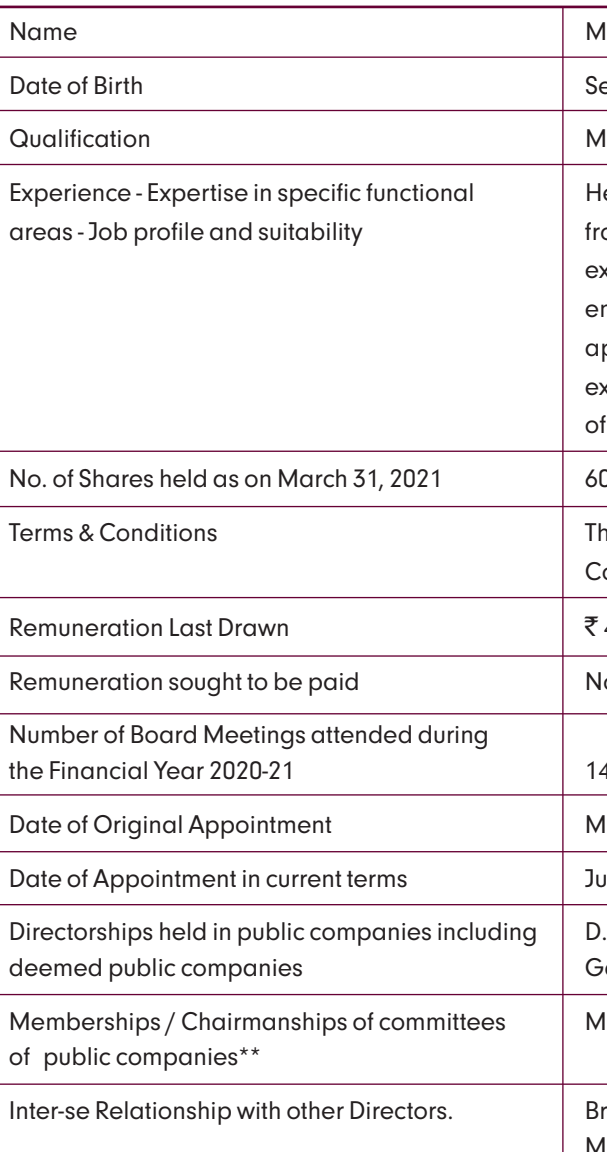

\*\*Includes only Audit Committee and Stakeholders' Relationship Committee.

#### D.P. ABHUSHAN LIMITED **DP**

Ir. Vikas Kataria

eptember 16, 1981

laster of International Business

e has acquired business skills of jewellery industry om his forefathers. He has 14 years of work experience in jewellery industry. He is actively engaged in managing the company since his appointment as Director and is responsible for the expansion and overall management of the business f our Company.

07330 Equity Shares

nere is no change or modifications in the Terms and onditions except revision in the Remuneration.

42.00 Lakh for F.Y. 2020-21

o change in the existing terms

out of 14

lay 2, 2017

Date 10, 2017

. P. Abhushan Limited atha Trendz Limited

**Membership – 2 Committees** 

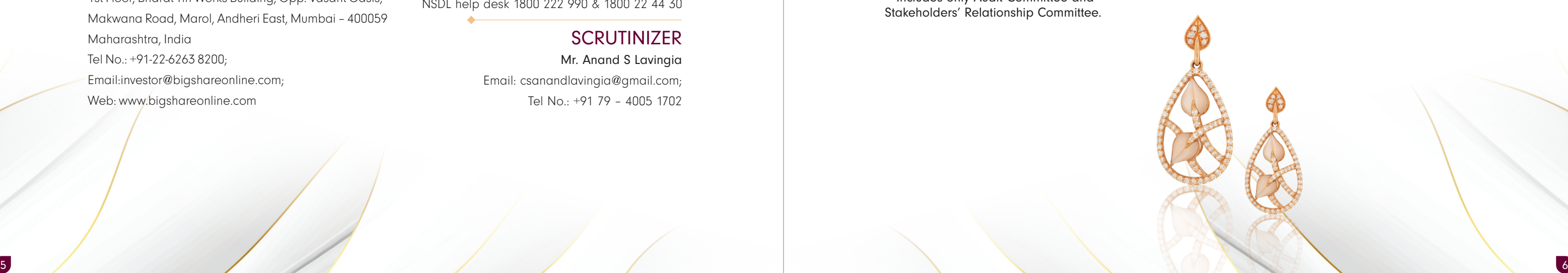